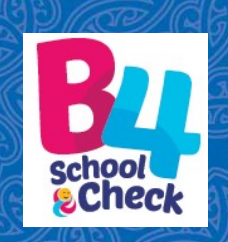

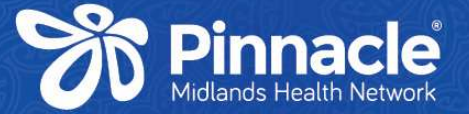

#### B4 School Database Guide

 $\mathbb{E}[\mathbb{E}[\mathbb{$ 

#### When will I receive a Log in?

After attending the 2-Day training :

- 
- **1. Complete the Theory Assessment (preferably within 6 weeks or on the day)**<br>1. Complete the Theory Assessment (preferably within 6 weeks or on the day)<br>2. Complete your Clinical Assessment (supervised/observed by the B4S 2. Complete your Clinical Assessment (supervised/observed by the B4SC champion/lead provider at your clinic)
- 3. Complete the User Agreement Form

Send ALL paperwork to: **B4SC@pinnacle.health.nz** 

Once everything is submitted you will receive your B4SC Certificate and your login to the B4School Database.

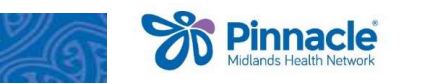

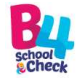

#### B4School Database Login

We recommend Microsoft Edge or Chrome

B4SC Database: https://b4sc.health.nz/

This is where you input your username and temporary password.

We recommend Microsoft Edge or Chrome<br>
B4SC Database: https://b4sc.health.nz/<br>
This is where you input your username<br>
and temporary password.<br>
New users will be prompted to create a<br>
password of your own choice (if it does password of your own choice (if it does error: Exception has been thrown by the target of an invocation... not meet criteria, an error will be displayed).

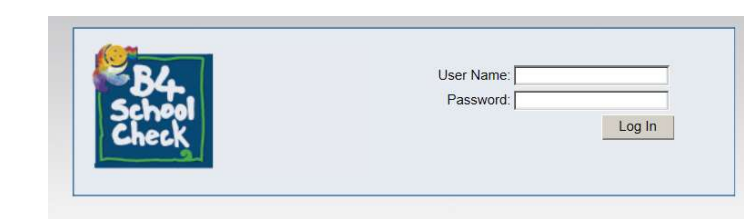

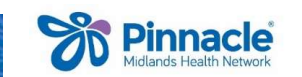

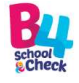

### B4School Database Support **B4School Database Support**<br>Keep your username and new password in a safe place<br>Forgotten or lost password? – contact us to reset your password.<br>Moved practice? – contact us to update your profile. **B4School Database Support**<br>
Keep your username and new password in a safe place<br>
Forgotten or lost password? – contact us to reset your passw<br>
Moved practice? – contact us to update your profile.<br>
Video Tutorial – "How to **B4School Database Support**<br>
Keep your username and new password in a safe place<br>
Forgotten or lost password? – contact us to reset your password.<br>
Moved practice? – contact us to update your profile.<br>
Video Tutorial – "Ho

Keep your username and new password in a safe place

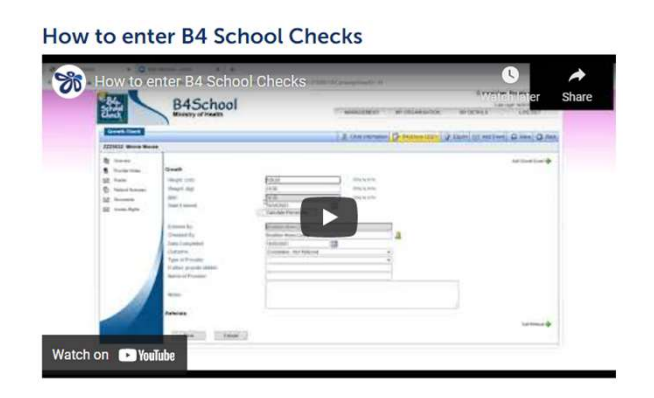

https://www.pinnaclepractices.co.nz/resources/b4-schoolcheck-resources/

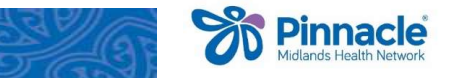

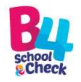

#### "Search All DHBs"

The "Management" tab is where you will find child B4SC records.

We recommend you enter the child's NHI and >click "Search all DHBs"

• This will find the record no matter its current "Status" or its Allocated Provider.

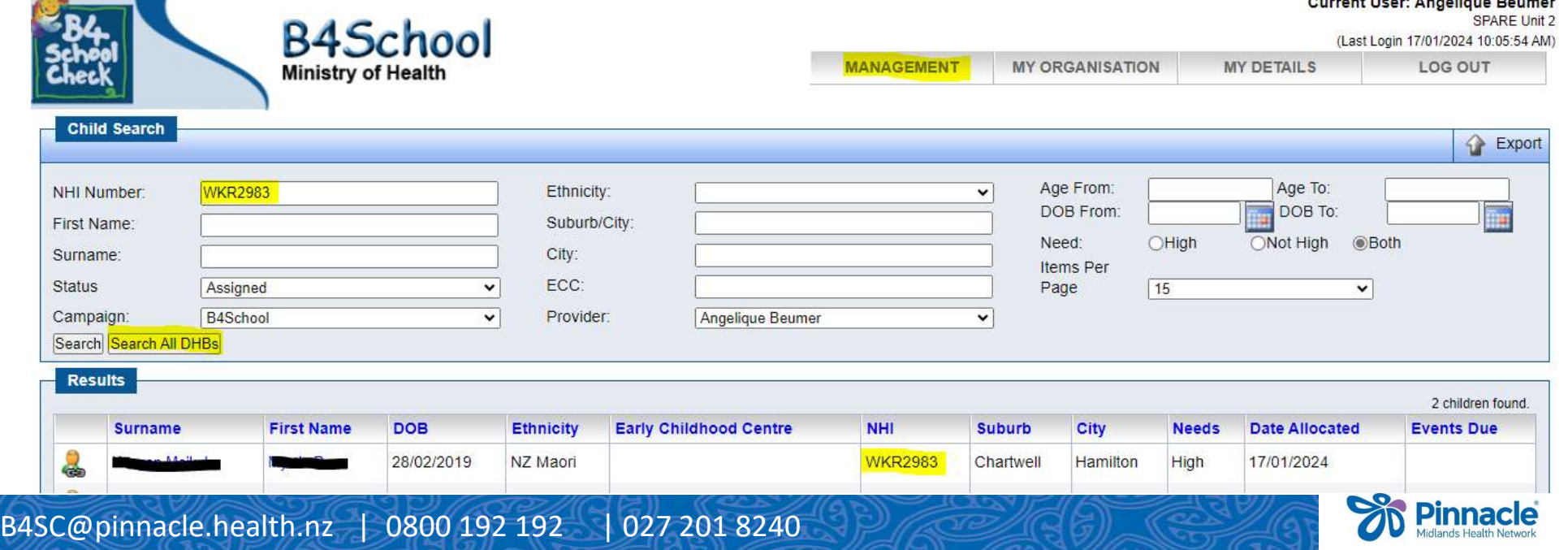

#### Allocating a child record

1. Click on this icon

If the child is allocated to another provider within your organisation, you will need to allocate to yourself so that you can 'return' it.

2. Type your first name in the "**Provider**" box click "Search".

B4SC@pinnacle.health.nz | 0800 192 192 | 027 201 8240

3. Your name will be listed with your "Organisation" Click on your name to 're-allocate'.

Action

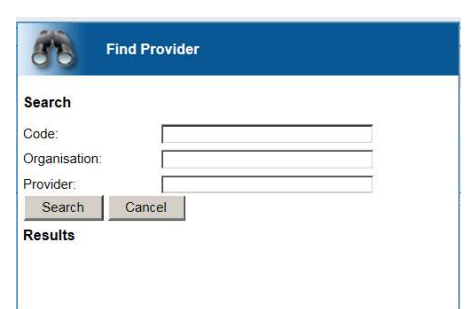

**DOB** 

MY ORCANISATION

**First Nam** 

**B4School** 

Dunn, Meliss

If the child is allocated to a provider outside your organisation? Contact us  $\odot$ 

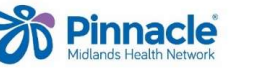

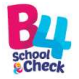

#### Child no longer enrolled with your clinic?

#### If a child has transferred to another medical centre or moved overseas?

Please 'Return' the record in the B4SC Database with the 'return reason':

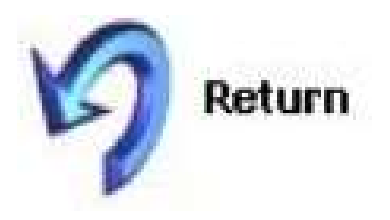

#### e.g. "Moved to Australia"

(think about advising other relevant services (e.g. NIR) so that resources aren't being wasted trying to find children who are no longer in NZ). It a child has transferred to another medical centre or moved over<br>
Please 'Return' the record in the B4SC Database<br>
with the 'return reason':<br>
e.g. "Moved to Australia"<br>
(think about advising other relevant services (e.g.

(please enter the latest contact details you have for parent/caregiver)

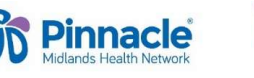

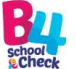

## Option for Hard-to-Reach Children in Waikato **1. Dublicate Manuary 1. Solution 1. you have made at least three unsuccessful attempts to contact the family AND**<br>1. you have made at least three unsuccessful attempts to contact the family AND<br>2. the child is aged betwee

#### Refer to Public Health Nurses B4school Outreach Service via Bpac when:

- 
- 
- **Option for Hard-to-Reach Children in Waikato**<br>**Refer to Public Health Nurses B4school Outreach Service via Bpac when:**<br>1. you have made at least three unsuccessful attempts to contact the family AND<br>2. the child is aged b **3. Supplier of the Source In a Quintile 5 area AND/OR the child is of Māori & Pasifika**<br>3. they live in a Quintile 5 area AND/OR the child is of Māori & Pasifika<br>4. they live in a Quintile 5 area AND/OR the child is of Mā **Stion for Hard-to-Reach Children in Waikato**<br>For to Public Health Nurses B4school Outreach Service via Bpac when:<br>you have made at least three unsuccessful attempts to contact the family AN<br>the child is aged between 4 yrs 2. the child is aged between 4 yrs 3 mths and 4 yrs 9 mths AND<br>
3. they live in a Quintile 5 area AND/OR the child is of Maori & Pasifika<br>
ethnicity (regardless of the deprivation quintile that they live in)<br>
Include as m

Include as much information as you can in the referral: How do I find a child's Quintile or Deprivation level?

- **all contact details** you may have on your family tree<br>- **dates and ways** that you have tried to make contact **any safety issues** that the PHN may need to know.
- 
- 

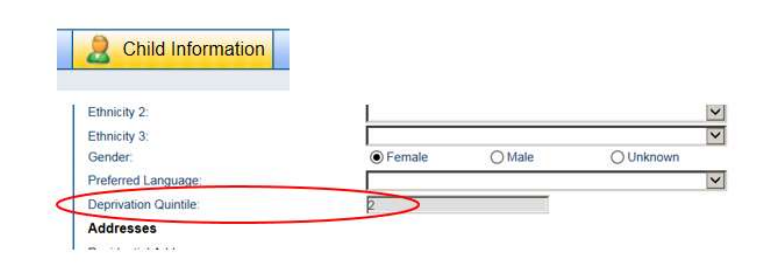

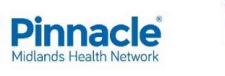

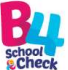

### Opening the record - Child Information Tab **1. Click on the child's name and the record will open in 'Child Information' tab.**<br>1. Click on the child's name and the record will open in 'Child Information' tab.<br>2. If the address is not correct, click Add Address → ( **Opening the record - Child Information Tab**<br> **2. CHILD CORRECT** B ASSEMBLE ADD TO EXPAN EVER **RESPAND TO BBAX**<br>
2. If the address is not correct, click Add Address → (don't alter or delete!!)<br>
• Select "Residential" and **Dening the record - Child Information Tab**<br> **Examplement**  $\theta$  and the record will open in 'Child Information'<br>
If the address is not correct, click and the street address only<br>
• Select "Residential" and enter the stree **Dening the record - Christian Click on the child's name and the record of the address is not correct, click and a state of Scroll down and click - The GeoCode box will appear. Click contributed a state of the state of th**

- 
- **EXAMPLE THE GEOFO CATTO INTOTTMELTON TED**<br> **EXAMPLE THE GEORAL CODE OF A SECOND APPEAR CODE CONCORP ASSEMBLE TO SAGE EVALUATION** TED SAGE CONCORPTIES CONCORPTIES CONCORPTIES (ICK)<br>
If the address is not correct, click
- -
	-
	-
	-
- **Example on Assess (As Expand Go Based Go Assess (Cased As Addientical Condentity)**<br>
If the address is not correct, click<br>
If the address is not correct, click<br>  $\cdot$  Select "Residential" and enter the street address only<br> 3. Caregiver details must be completed to progress to the "B4 School" tab. Please<br>3. Caregiver details must be completed to progress to the "B4 School" tab. Please<br>3. Caregiver details must be completed to progress to the add a contact number.

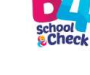

#### Caregiver details

- 
- Caregiver details<br>
1. Click on Add Caregiver →<br>
1. Click on Add Caregiver →<br>
1. Their address will auto populate from **Figure 19. The Control of Control Control Control Control Control Control Control Control Control Control Control Control Control Control Control Control Control Control Control Control Control Control Control Control Co** they are living at another address. • **Chick on** Add Caregiver **+**<br>• Their address will auto populate from the child's address. Enter may they are living at another address.<br>• **Yellow\*** fields must be completed; this is mandatory data.<br>• <u>Yellow\*</u> fields mus **Example 19 And Caregiver 4<br>Their address will auto populate from the child's address. Enter man<br>they are living at another address.<br><b>Yellow\*** fields must be completed; this is mandatory data.<br>Very important - enter caregi
	- - e.g. Add Mobile Phone Number

B4SC@pinnacle.health.nz | 0800 192 192 | 027 201 8240

Their address will auto populate from the child's address. Enter manually if<br>
they are living at another address.<br>  $\cdot$  Yellow<sup>\*</sup> fields must be completed; this is mandatory data.<br>
<u>Very important</u> - enter caregiver conta guardian on the paper copy. Verbal consent is used only for declines.

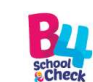

#### Consent Declined by Parent/Guardian

- 1. If parent/guardian **declines** the check, complete the **Caregiver Details** as usual
- 2. In the B4School (2023) tab:  $\sqrt{2}$  child Information  $7.$  B4School (2022) **C** Export M Add Event  $\Box$  Save **Back** "Consent Given" No "Consent Type" Written or Verbal "Given By" Select the caregiver from drop-down arrow and the date declined. Consent Given:  $ONO$ ONA  $\bigcap$  Yes  $\bigcap$  Written  $O$  Verbal **Consent Type:** Given By  $\checkmark$ Date:
- 3. Scroll down and click "Save".
- 4. Then "Return" the record using the blue return arrow **LET Return** and the reason "Check Declined".

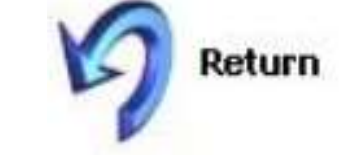

Pinnacle

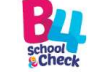

#### Consent for B4School check

Given By Date:

- 
- Consent for B4School check<br>1. The B4SC <u>must</u> have a written consent signed by a parent or legal guardian.<br>2. In the B4School (2023) tab: <mark>2. Child information B B4School (2022)</mark> of Export **Sing Add Event R** Save **C** Back 2. In the B4School (2023) tab: **2** Child Information

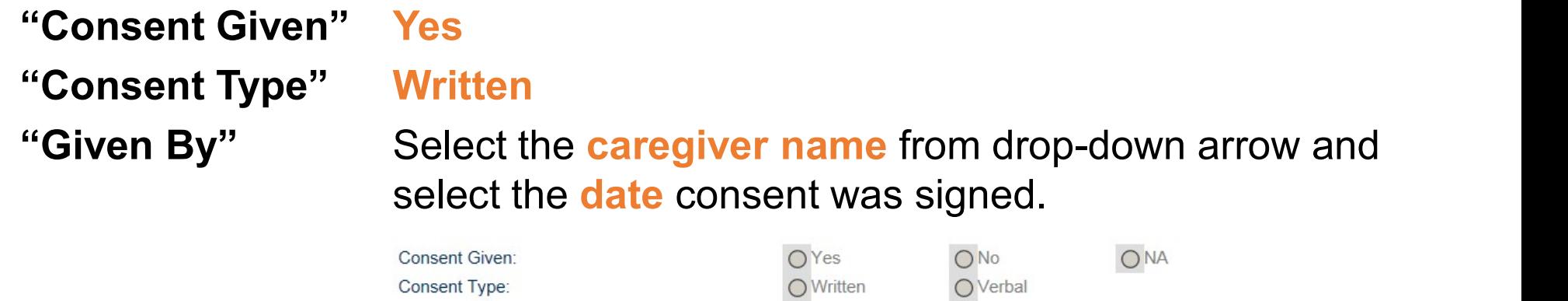

3. Then, **scroll down and click "save".** This will open all the components of the B4School check so you can enter the data.

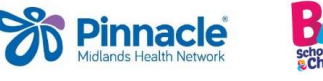

### The 6 components of a B4SCheck<br>1. Child Health Questionnaire – enter as answered including any appropriate notes.<br>2. Dental – Lift the Lip Scores 2 and above will require a referral. The 6 components of a B4SCheck<br>1. Child Health Questionnaire – enter as answered including any appropr<br>2. Dental – Lift the Lip Scores 2 and above will require a referral.<br>3. Growth – BMI of > 98% or < 0.4 % a referral <u>de</u> The 6 components of a B4SCheck<br>
1. Child Health Questionnaire – enter as answered including any appropriate i<br>
2. Dental – Lift the Lip Scores 2 and above will require a referral.<br>
3. Growth – BMI of > 98% or < 0.4 % a ref The 6 components of a B4SCheck

- 
- 
- 
- 
- **1.** Child Health Questionnaire enter as answered including any appropriate notes.<br>
2. Dental Lift the Lip Scores 2 and above will require a referral.<br>
3. Growth BMI of > 98% or < 0.4 % a referral <u>decision</u> is requ **5. The 6 components of a B4SCheck**<br>
1. Child Health Questionnaire – enter as answered including any appropriate notes.<br>
2. Dental – Lift the Lip Scores 2 and above will require a referral.<br>
3. Growth – BMI of > 98% or Pathway C, D,  $E =$  referral not required. **The 6 components of a B4SCheck**<br>
1. Child Health Questionnaire – enter as answered including any appropriate notes.<br>
2. Dental – Lift the Lip Scores 2 and above will require a referral.<br>
3. Growth – BMI of > 98% or < 0.4
- 
- 7. Solid Health Questionnaire crick as answered including any appropriate notes.<br>
2. Dental Lift the Lip Scores 2 and above will require a referral.<br>
3. Growth BMI of > 98% or < 0.4 % a referral <u>decision</u> is requir envelope. Data will be entered by Waikato B4SC Team when received from pre-school and Growth – BMI of > 98% or < 0.4 % a referral <u>decision</u> is required.<br>
Immunisation – If IMMS can't be done at time of B4SC follow-up is required for catch up<br>
PEDS – **Pathway A** = referral <u>decision</u> required, **Pathway B** Lead who may contact the pre-school teacher and/or B4SC nurse provider.

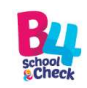

#### What is a referral decision?

At the end of each section an outcome is needed. If the results sit in a referral decision criteria the outcome **cannot** be either of the top two options: What is a referral decision?<br>
At the end of each section an outcome is needed:<br>
referral decision criteria the outcome cannot be e<br>
options:<br>
• Completed – Advice given<br>
• Completed – Not Referred **What is a referral decision?**<br>At the end of each section an outcome is needed.<br>referral decision criteria the outcome **cannot** be e<br>options:<br>• Completed – Advice given<br>• Completed – Not Referred<br>• Conclusion of the concl

- 
- 

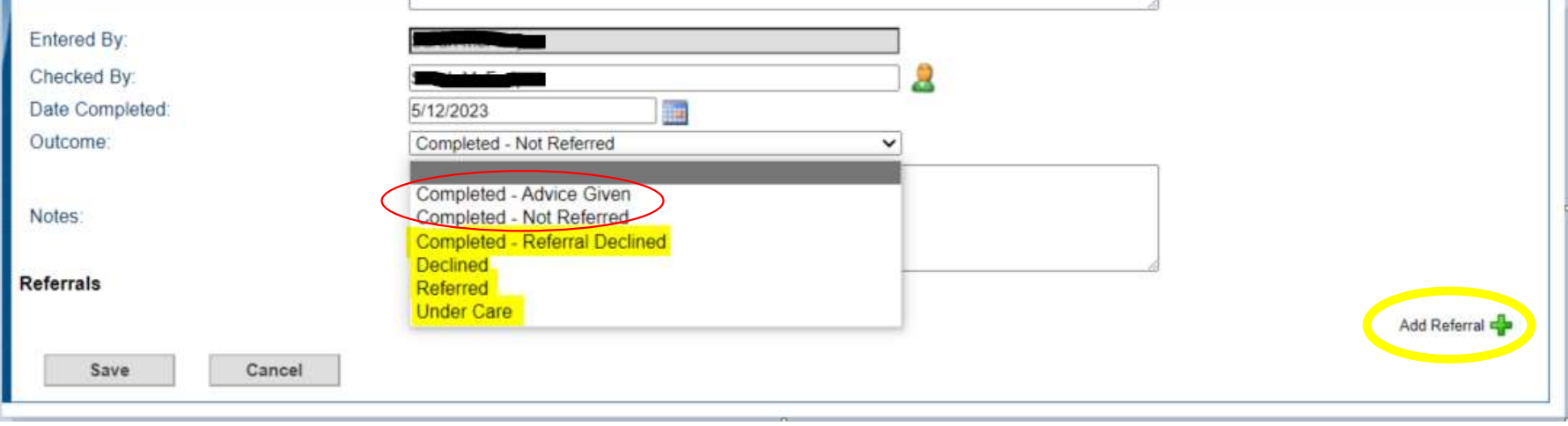

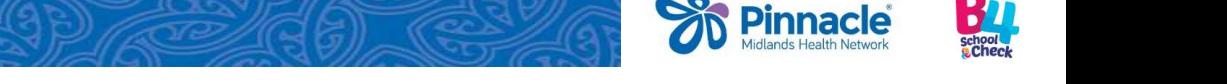

#### Reopen – to update/change data already entered

- Save each screen as you work on it.
- If you need to reopen a component to update/change what you have entered please click on the "Created: date" NOT "Add Follow up".

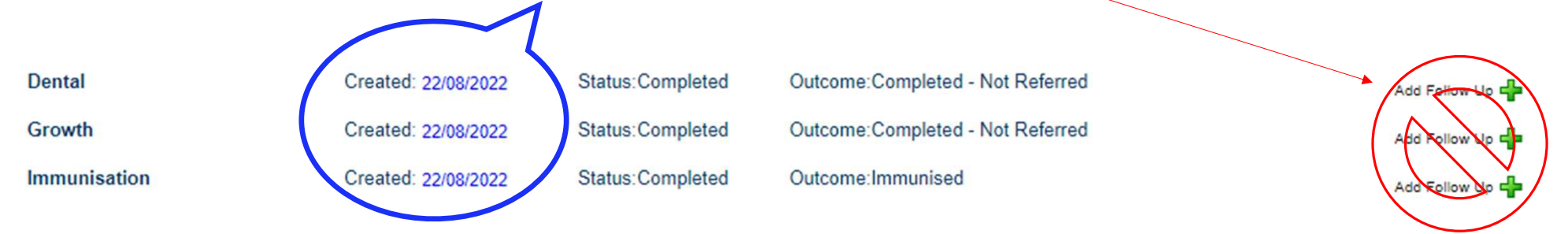

• Clicking "Add Follow up" will create a whole new version requiring you to enter details again. You would only use this to update the outcome e.g. from a referral at a later date.

**VERY important:** If you are entering data 'on behalf' of a nurse? Nurse's name goes in the "Checked By" box. Your name in the "Entered By" box.

B4SC@pinnacle.health.nz | 0800 192 192 | 027 201 8240

Pinnacle

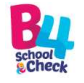

#### 1. Child Health Questionnaire

- Complete this in discussion with parent/caregiver.
- If the child attends **pre-school**, please **ensure** you enter the name of the preschool. **1. Child Health Questionnaire**<br>• Complete this in discussion with parent/caregiver.<br>• If the child attends pre-school, please ensure you enter the notation.<br>• If they do <u>not</u> attend a pre-school, enter "n/a or no".<br>• If
- 
- If there are any concerns raised in this section, that are covered in another component of the check, you don't need to "add referral" in both places. e.g.
- Complete this in discussion with parent/caregiver.<br>
If the child attends pre-school, please ensure you enter the name of the<br>
preschool.<br>
If they do <u>not</u> attend a pre-school, enter "n/a or no".<br>
If there are any concerns dental section either for Lift the Lip or for enrolment with Community Oral Health. If the child attends **pre-school**, please ensure you enter the name of the preschool.<br>
If they do <u>not</u> attend a pre-school, enter "n/a or no".<br>
If there are any concerns raised in this section, that are covered in anothe
	- covered anywhere else. If a referral is required, it could be made here or PEDS.

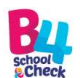

#### 2. Dental

#### Lift the Lip:

- 
- **Dental**<br>• if progression of decay score is 1 no referral decision required<br>• if progression of decay score is 2 or more referral created or declined • if progression of decay score is 2 or more - referral created or declined

#### Enrolment:

- already enrolled with oral health provider  $=$  Yes
- not enrolled = No
	- $\triangleright$  Either nurse or parent enrols them at time of check, or
	- $\triangleright$  Nurse sends referral to community oral health

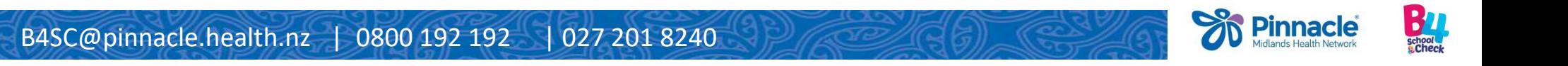

#### 3.1. Growth

If result is a BMI percentile of  $> 98\%$  or  $< 0.4$  % a referral decision is required. **3.1. Growth**<br>If result is a BMI percentile of **> 98% or < 0.4 %** a referral <u>d</u><br>The outcome <u>cannot</u> be "advice given".<br>Referral Declined **B.1. Growth**<br>If result is a BMI percentile of  $> 98\%$  or  $< 0.4$  % a<br>The outcome <u>cannot</u> be "advice given".<br>Referral Declined<br>• encourage parents to take some action<br>• regularly monitor the child's growth toward the<br>Re

#### Referral Declined

- encourage parents to take some action
- regularly monitor the child's growth toward the child achieving a healthy weight

- ensure referrals are acted on to manage any associated clinical risks
- add a task to follow up if referred within the practice and once appointment is made, "Complete" the referral

Hint: Familes who decline referral to external service might agree to PN or GP follow-up appointment.

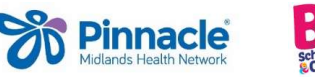

# 3.1 Growth - Date function

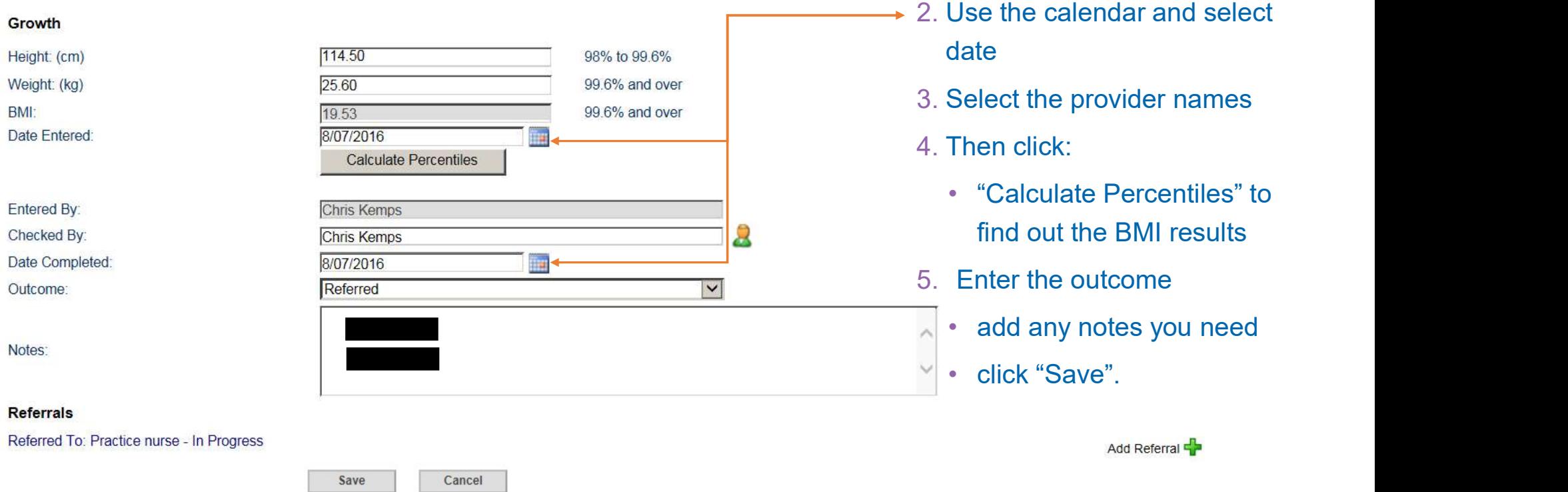

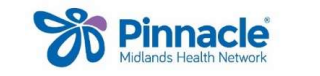

1. Enter Height and Weight

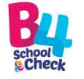

#### 4. Immunisation

- **I. Immunisation**<br>IMMS enter as required in database with outcome<br>• If they require further catch-up you can indicate this by selecting "Partiand"<br>and "Completed" with notes to indicate that next appointment is schedi • If they require further catch-up you can indicate this by selecting "Partial" and "Completed" with notes to indicate that next appointment is scheduled.
	- If they need follow-up immunisations by someone other than yourself, select "Partial", and create a referral to show who will deliver those IMMS.
	- The database now include a field for 12-month Immunisations

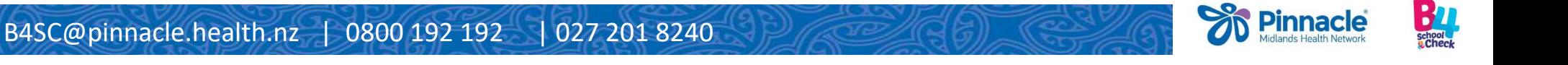

#### 5. PEDS

Response Form: enter responses as completed by or with the parent/caregiver.

Score Form: Only score a circle or square if the parent has ticked "Yes" or "A Little". If parent ticked "No" - leave blank on score form. **5. PEDS**<br> **Response Form:** enter responses as completed by or with the parent/caregiver.<br> **Score Form:** Only score a circle or square if the parent has ticked "Yes" or "A Little<br>
If parent ticked "No" - leave blank on sc **Frame Form:** enter responses as completed by or with the parent/caregiver.<br> **Score Form:** Only score a circle or square if the parent has ticked "Yes" or "A Little".<br>
If parent ticked "No" - leave blank on score form.<br>

#### Interpretation Form:

- Total Circles Score = 2 or more  $\rightarrow$  Pathway A (a referral decision is required)
- 
- 
- Total score = 0  $\rightarrow$  Pathway E (no referral required)

Enter brief notes to support referred or declined decisions.

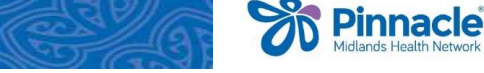

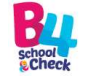

#### 6. SDQ

SCO<br>SDQ – P (score questions completed by/with parent/caregiver)<br>Use the resource sheet "Interpreting Symptom Scores…" as a guide to<br>understand the outcomes. Use the resource sheet "Interpreting Symptom Scores…" as a guide to understand the outcomes. 3. **SDQ**<br> **SDQ** – P (score questions completed by/with parent/<br>
Use the resource sheet "Interpreting Symptom Scores<br>
understand the outcomes.<br> **Total Scores:**<br>  $0 - 13$  = Normal (no referral required)<br>  $14 - 16$  = Borderlin

#### Total Scores:

- 
- 
- **5. SDQ**<br> **SDQ P** (score questions completed by/with parent/ca<br>
Use the resource sheet "Interpreting Symptom Scores..<br> **Total Scores:**<br> **O** 13 = Normal (no referral required)<br>
14 16 = Borderline (referral is optio 17 – 40 = Concerns (referral decision required and outcome must be either:<br>  $17 - 40 =$ Concerns (referral is optional)<br>
17 – 40 = Concerns (referral decision required and outcome must be either:<br>  $\frac{17 - 40}{\sqrt{17}} = \frac{17}{\sqrt{$ "Referred" (and referral created) or ore questions completed by/with parent/caregiver)<br>urce sheet "Interpreting Symptom Scores…" as a gu<br>e outcomes.<br>:<br>Normal (no referral required)<br>Borderline (referral is optional)<br>**Concerns (referral <u>decision</u> required** and The victorian of the victorian of the parameters of the control of the control of the victorial control of the<br>
Under Care (referral is optional)<br>
Under Care (referral decision required and outcome must be either:<br>
"Referr

Enter brief notes to support referred or declined decisions.

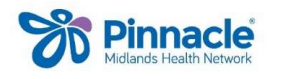

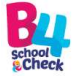

# Referrals – e.g. creating a growth referral<br>When BMI is over 98% or under 0.4% and a referral is consented to:

#### When BMI is over 98% or under 0.4% and a referral is consented to:

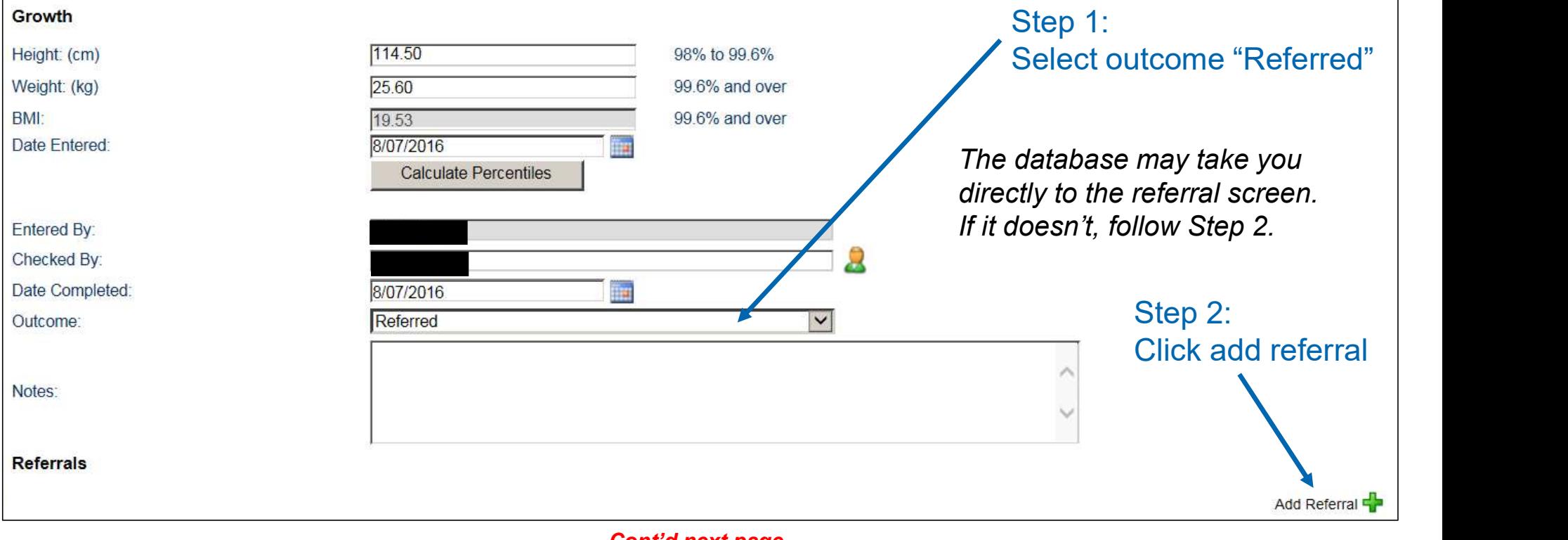

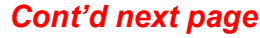

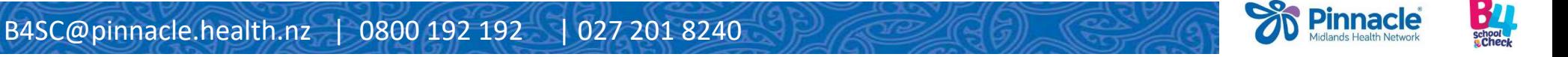

#### Creating a referral – cont'd

Referral

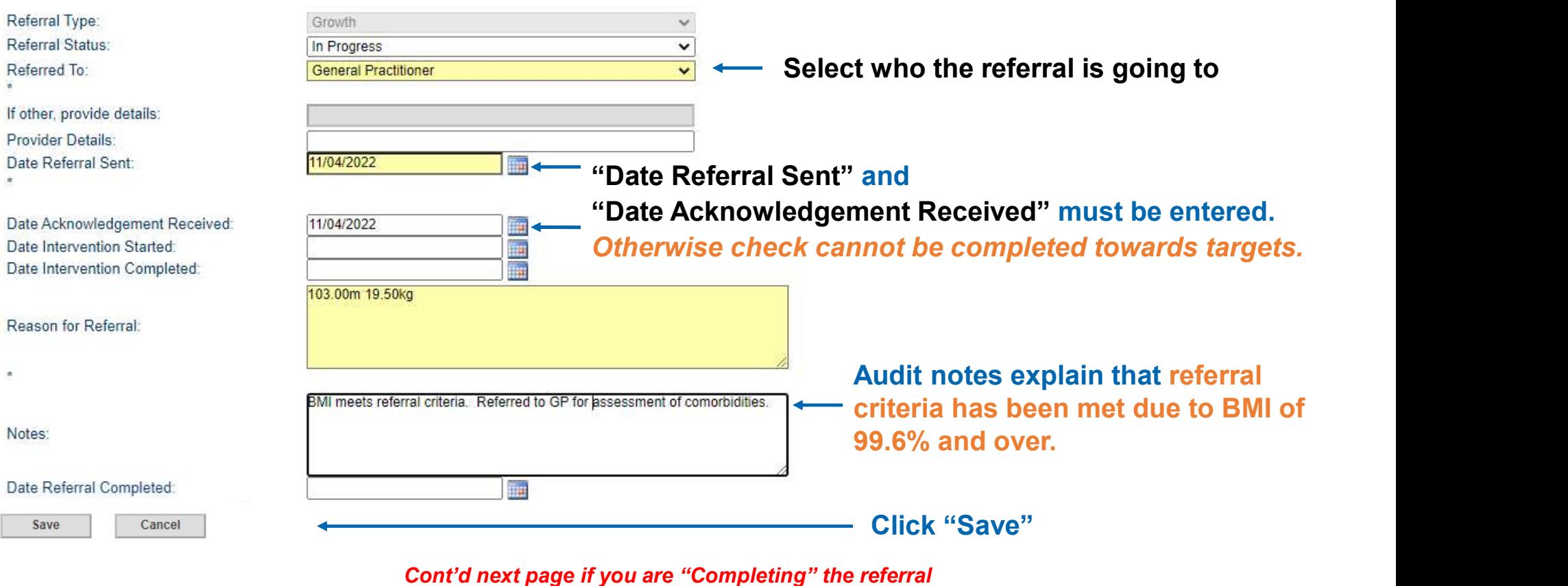

**SPinnacle**  $\frac{B}{\text{sehead}}$ B4SC@pinnacle.health.nz | 0800 192 192 | 027 201 8240

#### Completing a referral

#### Referral

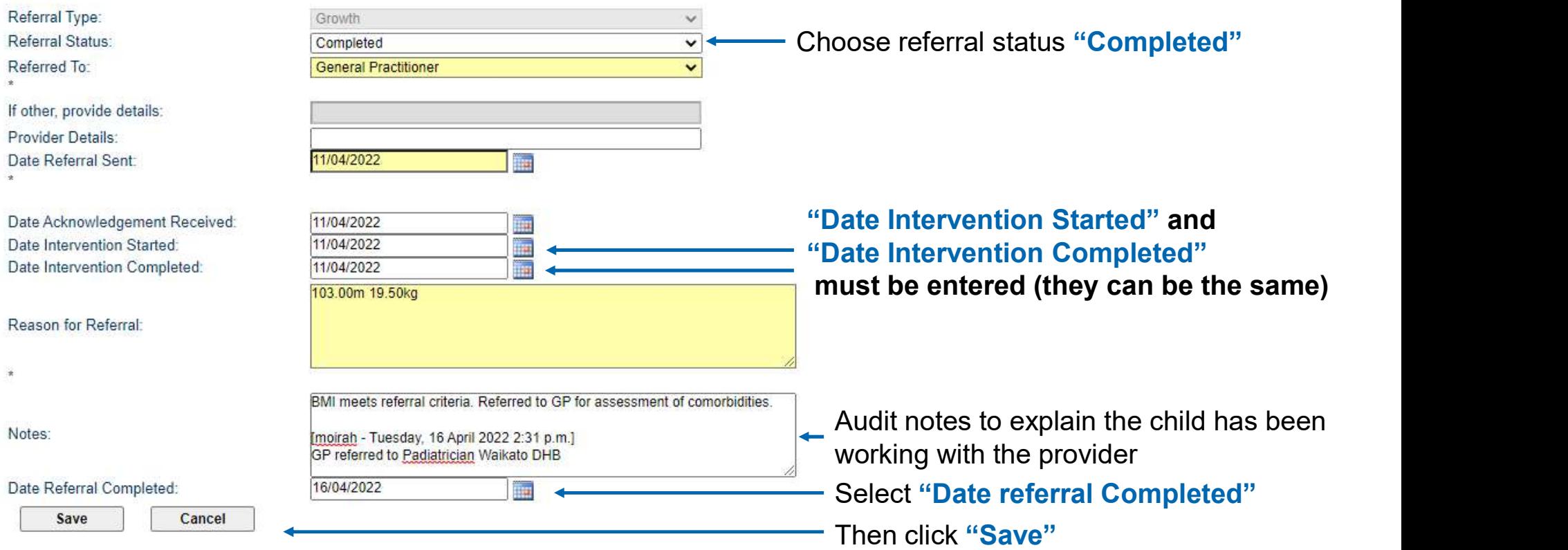

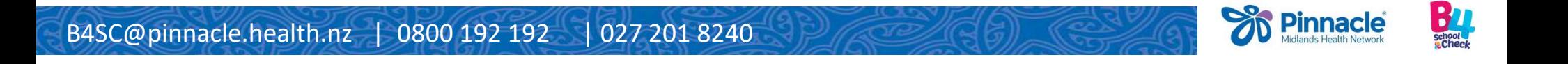

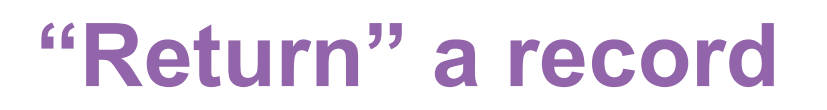

In the  $\|\mathbb{R}\|$  Child Information  $\|$  tab

**CONTRACT SET ALL CONTRACT SET ALL CONTRACT SET ALL CONTRACT SET ALL CONTRACT SET ALL CONTRACT SET ALL CONTRACT SET ALL CONTRACT SET ALL CONTRACT SET ALL CONTRACT SET ALL CONTRACT SET ALL CONTRACT SET ALL CONTRACT SET ALL** 

Enter - "Provider phone number" (the practice phone number)<br>Enter - "Provider phone number" (the practice phone number)<br>Enter - "Provider phone number" (the practice phone number)<br>Enter - "Reason for Returning Child" (e.g. Enter -"Reason for Returning Child" (e.g. B4SC completed, B4SC declined, etc)

Click on **blue arrow** to return the check to the Co-ordinator  $\odot$ 

Reminder: You will only see the blue return arrow, if the child is allocated to you.

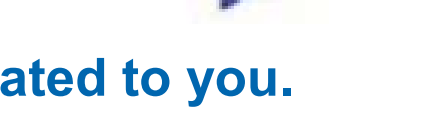

**Pinnacle** 

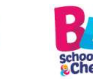

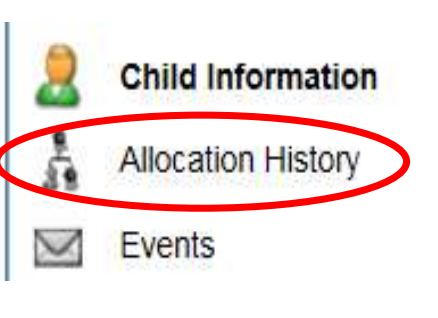

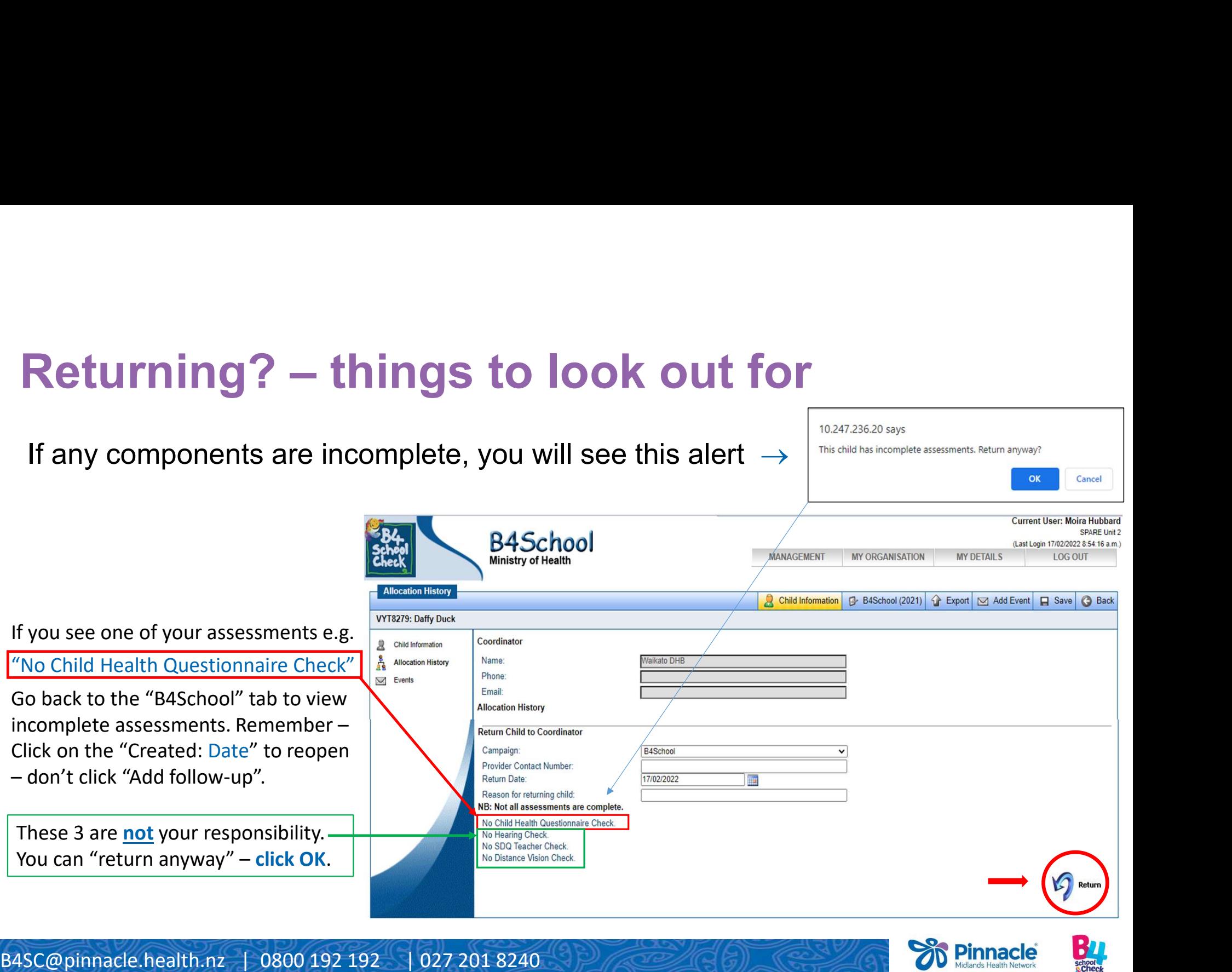

# **The child stays assigned to you until 'returned'**

• The child stays assigned to you until 'returned' to the B4SC co-ordinator

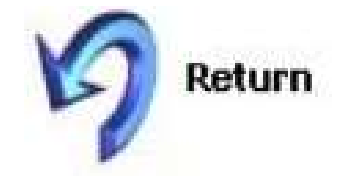

- **Particure Common Set of the check is not returned it may not be completed on the database.**<br>
 If the check is not returned it may not be completed on the database. database.
- This means it does not go toward the target and your hard work is effectively not counted!
- If you make sure the child is allocated to yourself before entering the check you should have no trouble returning  $\odot$

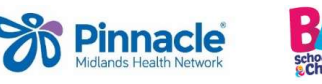

Contacts<br>
Treasure Tins – to reorder visit this website:<br>
Treasure Tins – to reorder visit this website:<br>
A Criteria - at l<br>
Children -<br>
Click on the B4SC logo<br>
Click on the B4SC logo<br>
Click on the B4SC logo https://www.promoplace.com/seeitnz/showroom-stores.htm

- Click on the **B4SC logo**
- On next page, click on **Waikato DHB** (in the blue ribbon)
- Each practice has their own login for ordering purposes

**Contacts**<br>
Treasure Tins – to reorder visit this website:<br>
https://www.promoplace.com/seeithz/showroom-stores.htm<br>
Click on the B4SC logo<br>
• Click on the B4SC logo<br>
• Charler Safelin is website:<br>
• Click on the B4SC logo<br> Treasure Tins – to reorder visit this website:<br>
https://www.promoplace.com/seeitnz/showroom-stores.htm<br>
• Click on the B4SC logo<br>
• On next page, click on Waikato DHB (in the blue ribbon)<br>
• Each practice has their own log Any problems with this, give us a call or email and we will help or connect you with someone that can!

027 201 8240 or B4SC@pinnacle.health.nz

027 665 5515 or helen.connors@pinnacle.health.nz

Contacts<br>
Frequency Service<br>
Treasure Tins – to reorder visit this website:<br>
Home Fire Safety Visit (HFSV) – Fire & Emergency Service<br>
Criteria - at least one of the following:<br>
Community Services Card<br>
Children <5<br>
Childr visit to assess appropriate smoke alarm installation **Home Fire Safety Visit (HFSV)** – Fire & Emergency Service<br>
visit to assess appropriate smoke alarm installation<br> **Criteria - at least one of the following:**<br>
• Community Services Card<br>
• Children <5<br>
• Do not already have

- 
- Children <5
- Do not already have more than 1 smoke alarm on each level of their home.

Email the B4SC team - B4SC@pinnacle.health.nz with the following information:

Caregiver name Residential address and Caregiver contact phone number

OR **OR** Service and the service of the service of the service of the service of the service of the service of the service of the service of the service of the service of the service of the service of the service of the ser

Families can self-refer at:

www.fireandemergency.nz/hfsv

B4SC Resources - https://www.pinnaclepractices.co.nz/resources/b4-school-check-resources/

B4SC Training/Education Events - https://www.pinnaclepractices.co.nz/events/?Terms=b4+school

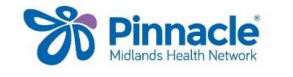

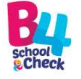